# **云盒子端口映射详解**

2019.03.05

深圳云盒子科技有限公司

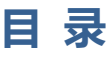

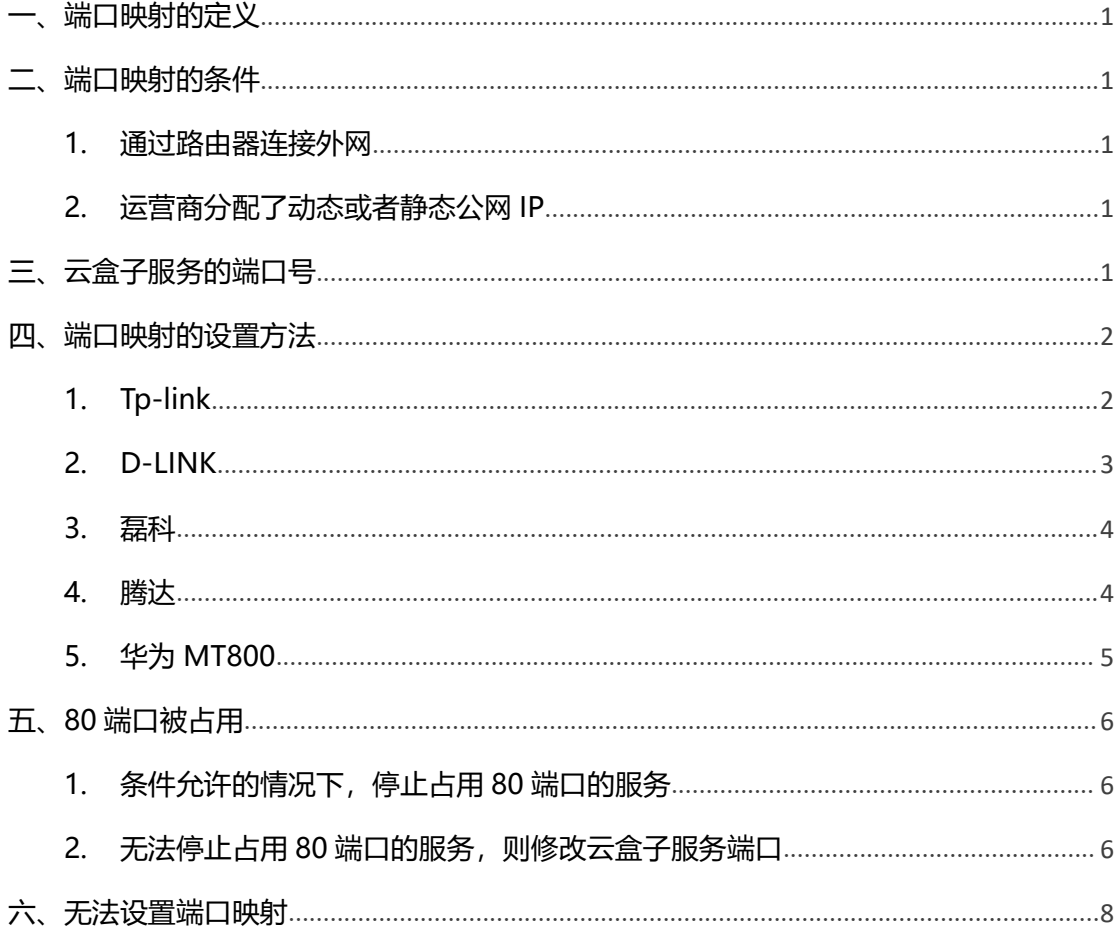

<span id="page-2-0"></span>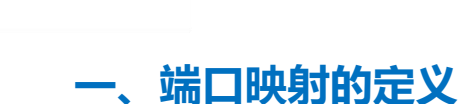

1

端口映射又称端口转发,其作用是让外网的电脑访问到内网中的服务器。端口映射过程 的形象比喻:你家在某小区的 6 栋 318 室, 当你朋友来找你时却只找到了小区门口, 随后 通过保安那获取你家详细门牌号才找到了你家。在这之中,小区相当于公网 IP, 6 栋 318 室相当于内网 IP,而保安相当于端口映射。

### <span id="page-2-1"></span>**二、端口映射的条件**

- <span id="page-2-2"></span>1. 通过路由器连接外网 如果没有路由器,服务器直接拨号上网的情况下是无法做端口映射。
- <span id="page-2-3"></span>2. 运营商分配了动态或者静态公网 IP 路由器获取到运营商分配的动态或者静态公网 IP 地址可以做端口映射。

### <span id="page-2-4"></span>**三、云盒子服务的端口号**

要进行端口映射,首先需要了解云盒子系统端口号及对应的服务:

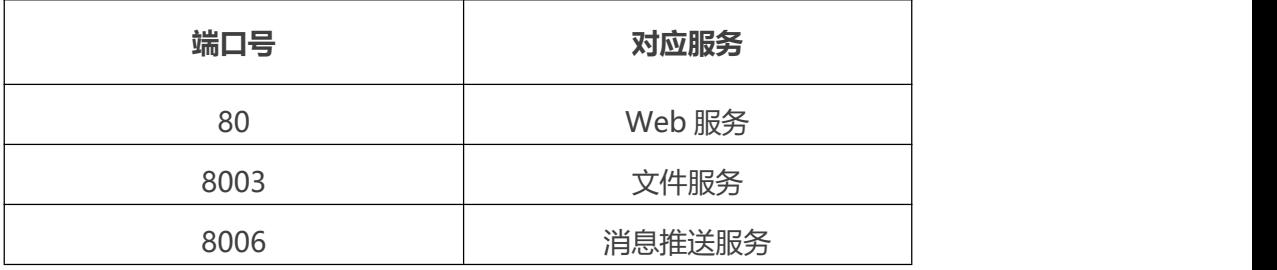

### <span id="page-3-0"></span>**四、端口映射的设置方法**

例如: 云盒子服务器内网 IP 为: 192.168.1.21

需要映射的端口为:80、8003、8006

### <span id="page-3-1"></span>1. Tp-link

2 and 2 and 2 and 2 and 2 and 2 and 2 and 2 and 2 and 2 and 2 and 2 and 2 and 2 and 2 and 2 and 2 and 2 and 2

TP-LINK 设置如下:登录到路由器管理界面,点击路由器的 **转发规则—虚拟服务器— 添加新条目**。

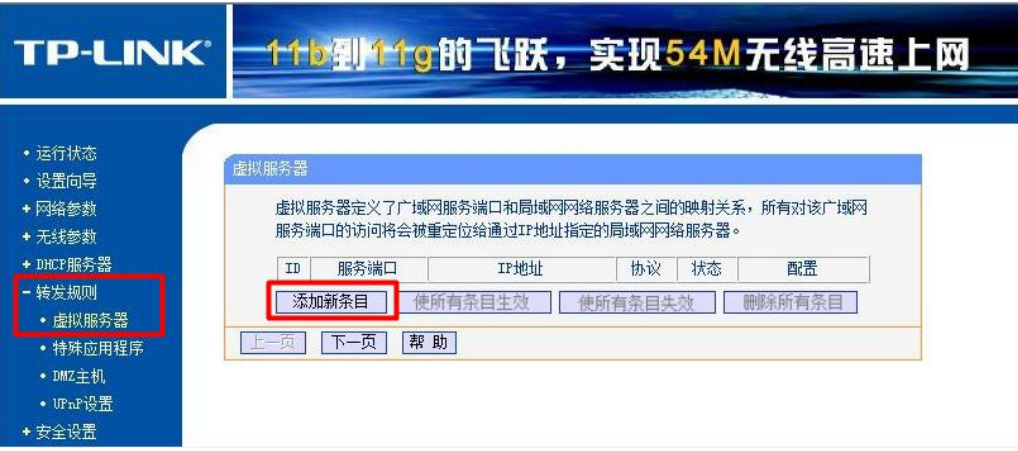

在服务端口号中填写**80**,IP地址填写**192.168.1.21**,协议设置为**TCP**(或直接选**ALL**), 状态必须设置为**生效**。常用服务端口号不用选择,然后点击保存。按照此操作继续添加 **8003** 和 **8006** 端口。

#### ffb劉ffg的飞跃,实现54M无线高速上网 **TP-LINK®** • 运行状态 • 设置向导 虚拟服务器 + 网络参数 虚拟服务器定义了广域网服务端口和局域网网络服务器之间的映射关系,所有对该广域网 + 无线参数 服务端口的访问将会被重定位给通过IP地址指定的局域网网络服务器。 +DHCP服务器 - 转发规则  $T$ 服务端口 IPHOH 协议 状态 **西**湾 • 虚拟服务器  $\overline{1}$ 192.168.1 21 ALL 生效 编辑 删除  $80<sup>°</sup>$ • 特殊应用程序 生效 编辑 删除  $\overline{2}$ 8003 192.168.1 21 **ALL** 生效  $3$ 8006 编辑 删除 • DMZ主机 192.168.1 21 ALL • UPnP设置 **| 添加新条目 | 使所有条目生效 | 使所有条目失效 | 删除所有条目** + 安全设置 上一页下一页 帮助 • 路由功能 +IP与MAC绑定 **Ender many**

#### <span id="page-4-0"></span>2. D-LINK

3

D-LINK 设置如下:登录到路由器管理界面,点击 **进阶设定—虚拟服务器**。点**激活**, 网域名称:**端口服务**(此处可自定义),个人 IP 地址:**192.168.0.21**,个人服务端口与公 用服务端均设置成 **80**,排程:**任何时间**,点击执行。按照此操作继续添加 **8003** 和 **8006** 端口。

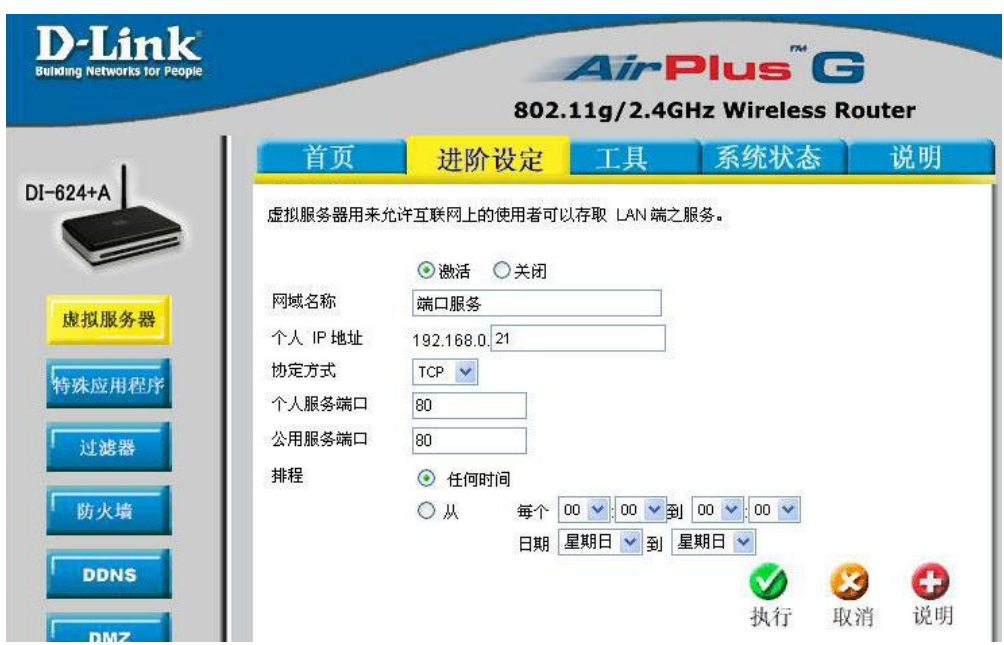

#### <span id="page-5-0"></span>3. 磊科

4

磊科设置如下:登录到路由器管理界面,选择 NAT 设置中的**虚拟服务配置**。虚拟服务 名称:**端口映射**(此处可自定义),内网主机 IP 地址:**192.168.1.21**,协议:**TCP**,外部 端口和内部端口均设置为:**80**,设置完点添加。按照此操作继续添加 **8003** 和 **8006** 端口。

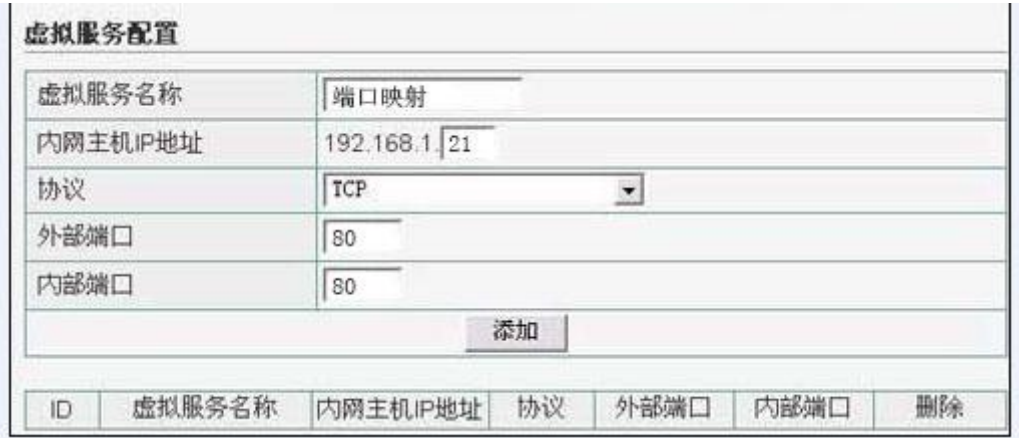

#### <span id="page-5-1"></span>4. 腾达

腾达设置如下:登录到路由器管理界面,点击 **特殊应用—端口映射**。开始端口和结束 端口均填写:**80**,内网 IP:**192.168.1.21**,协议:**TCP**,点击确定。按照此操作继续添加 **8003** 和 **8006** 端口。

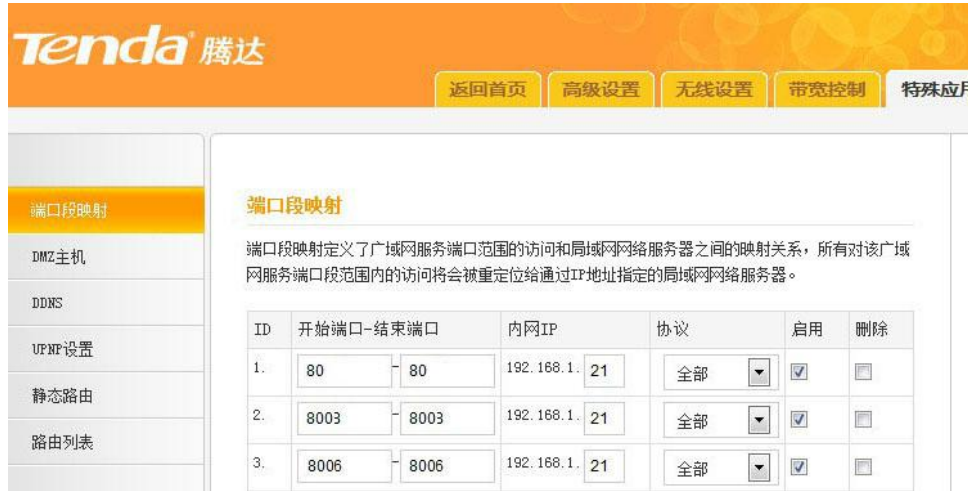

### <span id="page-6-0"></span>5. 华为 MT800

5

华为设置如下:登录到路由器管理界面,点击左边菜单的 其他设定-NAT, 在 NAT 设置中点击**允许**,然后点击**添加**按钮。

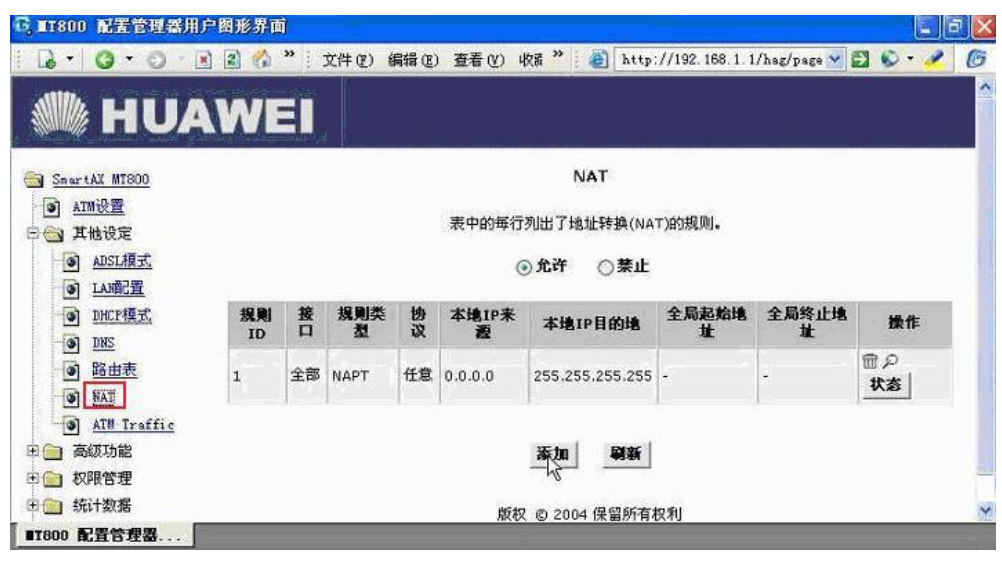

规则类型选择为:**REDIRECT**,协议:**TCP**,本地地址:**192.168.1.21**,全局起始及 终止地址:**不需要填写**,起始端口和终止端口:**80**,然后点击**提交**。按照此操作继续添加 **8003** 和 **8006** 端口。

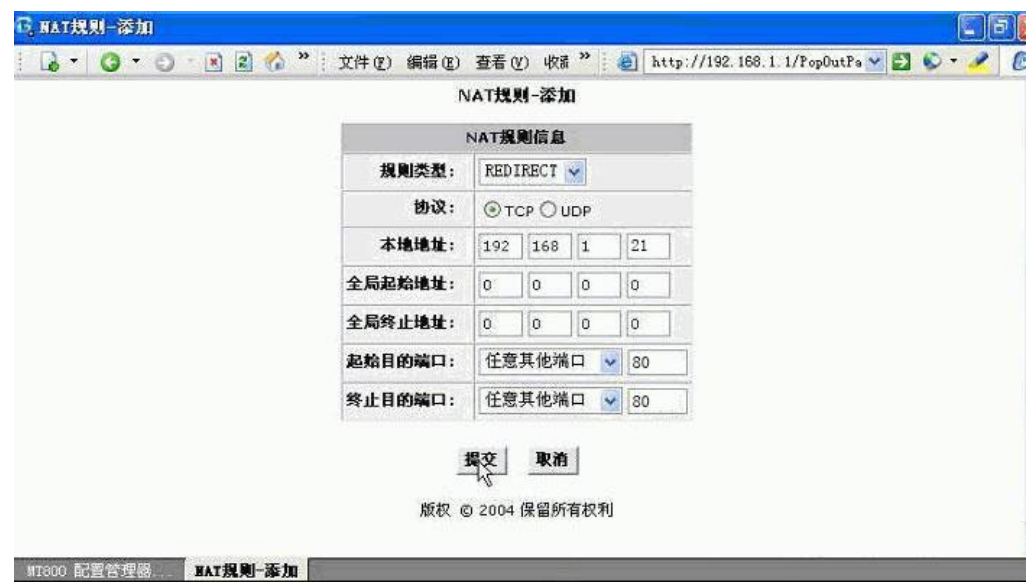

### <span id="page-7-0"></span>**五、80 端口被占用**

6

如果云盒子服务器 80 端口已被占用,可以采用以下方法处理:

<span id="page-7-1"></span>1. 条件允许的情况下,停止占用 80 端口的服务

右键点击【我的电脑】->【管理】->【服务和应用】->【服务】,在列表中双击占用 80 端口的服务, 将【启动类型】改为禁用, 点击【停止】。

<span id="page-7-2"></span>2. 无法停止占用 80 端口的服务, 则修改云盒子服务端口

将 80 端口更改为其他端口,需要将 sever.xml 和 setting.xml 这两个文件的 80 改为其 他端口号。具体操作:

Windows 服务器,打开 C:\Program Files\CloudocServer\bin\tomcat\conf 目录(此 为默认安装目录); Linux 服务器或重置了安装目录的,可以使用搜索功能定位 tomcat\conf 目录,找到名为 server 的配置文件。

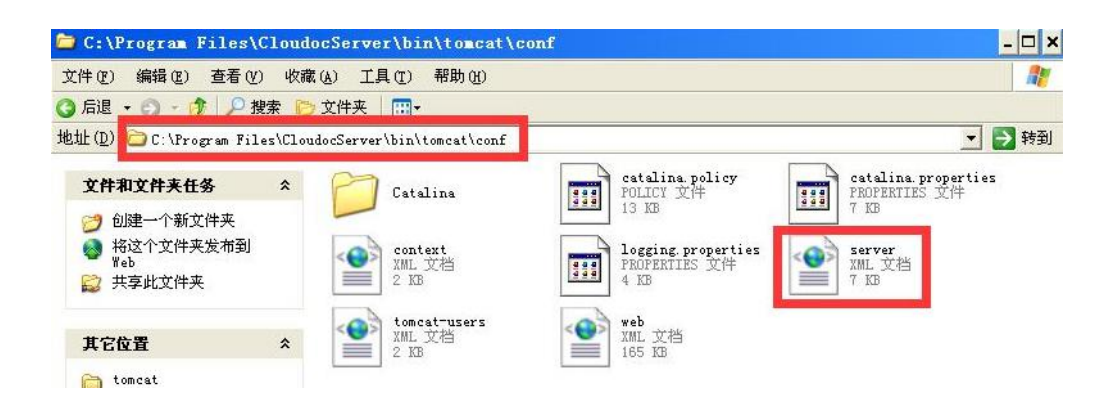

在 server 文件找到字段<Connector port="80" protocol="HTTP/1.1"

connectionTimeout="20000" redirectPort="8443" />,将 port 的数值 **80** 修改为 **8088** (8088 是替代了 80, 且做了映射的端口号, 数值可自定义, 请选择非常用的端口号)。

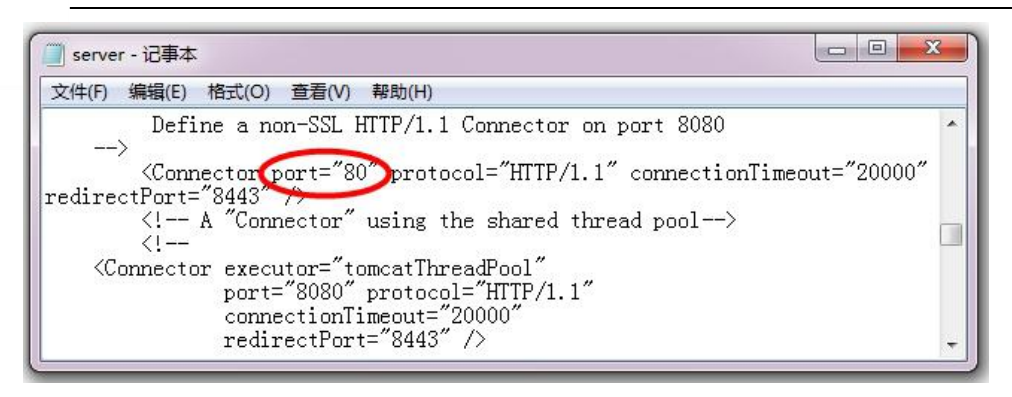

7

搜索 webfolder/WEB-INF/classes/META-INF,找到 setting.xml 文件。

| $\widehat{\phantom{a}}$<br>名称 | 修改日期            | 类型             | 大小           |
|-------------------------------|-----------------|----------------|--------------|
| custom                        | 2019-2-27 14:29 |                |              |
| i18n                          | 2019-2-27 14:29 | 文件夹            |              |
| beans.template                | 2019-2-22-15:35 | TEMPLATE 文件    | <b>10 KB</b> |
| beans.xml                     | 2013-2-23 15:31 | BaiduBrowser H | <b>10 KB</b> |
| extension.xml                 | 2019-2-22 17:42 | BaiduBrowser H | 2 KB         |
| mail-server.json              | 2019-2-22 17:42 | Notepad++ Doc  | 1 KB         |
| persistence.xml               | 2019-2-22 17:42 | BaiduBrowser H | 2 KB         |
| setting.xml                   | 2019-2-23 15:00 | BaiduBrowser H | 21 KB        |
| spring-servlet.xml            | 2019-2-22 17:42 | BaiduBrowser H | 4 KB         |
| struts.template               | 2019-2-22 17:42 | TEMPLATE 文件    | 1 KB         |
| struts.xml                    | 2019-2-23 15:31 | BaiduBrowser H | 1 KB         |
| zjgTag.properties             | 2019-2-22 17:42 | PROPERTIES 文件  | 1 KB         |

同理, 将"port\_web"的值 80 更改为其他端口号, 最后保存。

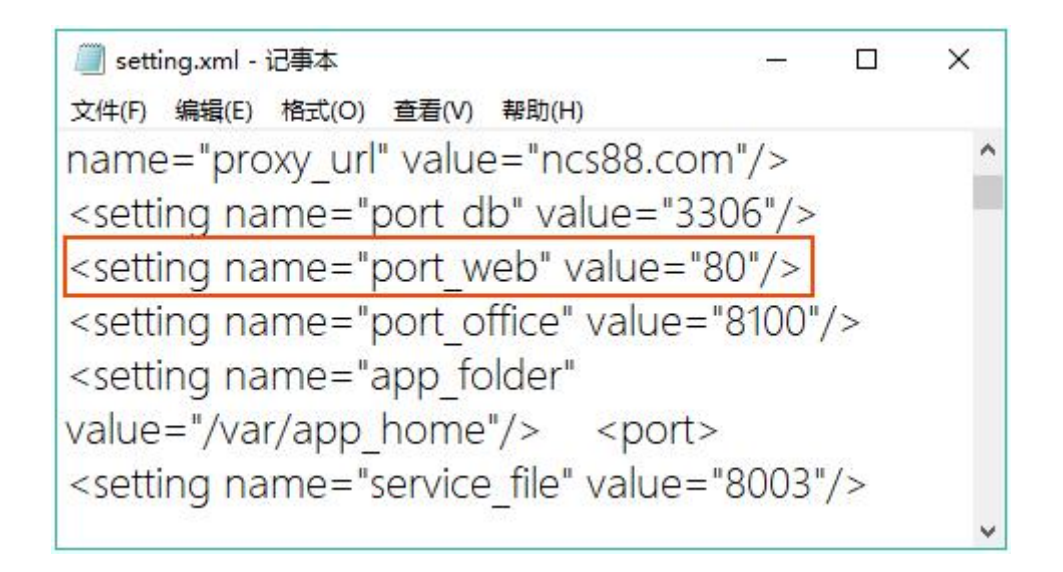

## <span id="page-9-0"></span>**六、无法设置端口映射**

8

若网络环境不具备端口映射条件,如:一栋大楼中大家共用宽带,无法进行路由器配置。 可以使用云盒子的穿透代理服务,它无需公网 ip, 免端口映射, 直接在外网访问云盒 子。在您初次安装云盒子服务器 30 天体验期内, 此项服务是免费的, 体验期过后, 您如果 仍需要租用云盒子提供的内网穿透服务,请咨询云盒子客服:

咨询热线:400-808-9266

客服 QQ: 2322249841

官网地址:[www.yhz66.com](http://www.yhz66.com)